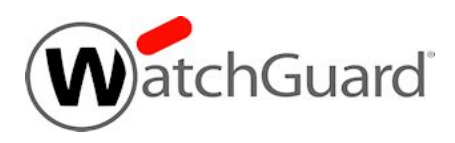

# **Fireware v12.1.4 Release Notes**

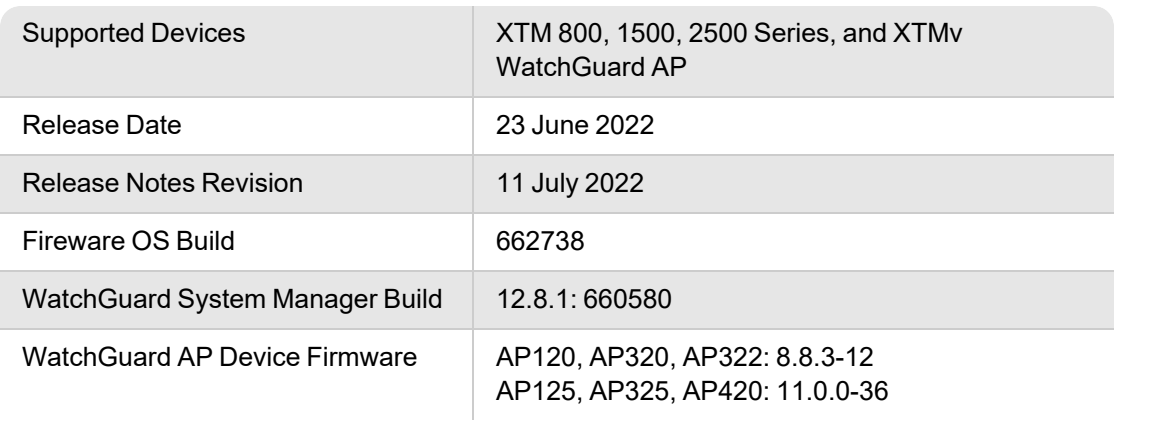

# **Introduction**

On 23 June 2022, WatchGuard released Fireware v12.1.4. This release includes a number of security enhancements, resolved issues, and new WatchGuard IPSec Mobile VPN Client software for Windows and macOS.

For more information, see *[Resolved](#page-4-0) Issues in Fireware v12.1.4*.

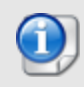

This release is intended for users with XTM systems. If you use Firebox M Series, Firebox T Series, FireboxV, or Firebox Cloud, we recommend you upgrade to the latest release for your device.

## **Before You Begin**

Before you install this release, make sure that you have:

- A supported WatchGuard device. This can be a WatchGuard XTM 800 Series, XTM 1500 Series, or XTM 2500 Series device. You can also use this version of Fireware on XTMv (any edition).
- The required hardware and software components as shown below. If you use WatchGuard System Manager (WSM), make sure your WSM version is equal to or higher than the version of Fireware OS installed on your Firebox or XTM device and the version of WSM installed on your Management Server.
- Feature key for your Firebox or XTM device If you upgrade your device from an earlier version of Fireware OS, you can use your existing feature key. If you do not have a feature key for your device, you can log in to the WatchGuard website to download it.
- If you are upgrading to Fireware v12.x from Fireware v11.10.x or earlier, we strongly recommend you review the [Fireware](https://www.watchguard.com/support/release-notes/fireware/11/en-US/EN_ReleaseNotes_Fireware_11_12_4/index.html) v11.12.4 release notes for important information about significant feature changes that occurred in Fireware v11.12.x release cycle.
- Some Known Issues are especially important to be aware of before you upgrade, either to or from specific versions of Fireware. To learn more, see [Release-specific](https://watchguardsupport.secure.force.com/publicKB?type=KBArticle&SFDCID=kA22A0000001fuJSAQ&lang=en_US) upgrade notes.

Note that you can install and use WatchGuard System Manager v12.x and all WSM server components with devices running earlier versions of Fireware. In this case, we recommend that you use the product documentation that matches your Fireware OS version.

If you have a new Firebox or XTM physical device, make sure you use the instructions in the *Quick Start Guide* that shipped with your device. If this is a new FireboxV installation, make sure you carefully review Fireware help in the [WatchGuard](https://www.watchguard.com/help/docs/help-center/en-US/index.html) Help Center for important installation and setup instructions. We also recommend that you review the [Hardware](https://www.watchguard.com/wgrd-help/documentation/hardware-guides) Guide for your Firebox or XTM device model. The *Hardware Guide* contains useful information about your device interfaces, as well as information on resetting your device to factory default settings, if necessary.

Product documentation for all WatchGuard products is available on the WatchGuard web site at <https://www.watchguard.com/wgrd-help/documentation/overview>.

## **Known Issues and Limitations**

Known issues for Fireware v12.1.4 and its management applications, including workarounds where available, can be found on the Technical Search > [Knowledge](http://watchguardsupport.force.com/SupportSearch#t=KB&sort=relevancy&f:@objecttype=[KBKnownIssues]) Base tab. To see known issues for a specific release, from the **Product & Version** filters you can expand the Fireware version list and select the check box for that version.

Some Known Issues are especially important to be aware of before you upgrade, either to or from specific versions of Fireware. To learn more, see [Release-specific](https://watchguardsupport.secure.force.com/publicKB?type=KBArticle&SFDCID=kA22A0000001fuJSAQ&lang=en_US) upgrade notes.

### <span id="page-4-0"></span>**Resolved Issues in Fireware v12.1.4**

- This release resolves security vulnerabilities rated high impact or lower that are covered by these security advisories: WGSA-2022-00013, WGSA-2022-00014, WGSA-2022-00015, WGSA-2022- 00016, WGSA-2022-00017, WGSA-2022-00018, WGSA-2022-00019. For more information, see [psirt.watchguard.com](http://psirt.watchguard.com/). *[FBX121X-229, FBX121X-238, FBX121X-248, FBX121X-258, FBX121X-260, FBX121X-261, FBX121X-262]*
- This release updates the version of OpenSSL used by the Firebox to v1.0.2u, with patches applied to address CVE-2020-1971 and CVE-2022-0778. *[FBX121X-247]*
- In Fireware Web UI, the button that starts an on-demand system integrity check is now disabled for users who do not have the Device Administrator role. *[FBX121X-244]*
- <sup>l</sup> This release adds CSRF protection to Support Access management. *[FBX121X-129]*

### **Enhancements and Resolved Issues in WSM v12.8.1**

• This release updates the version of OpenSSL used by WSM to v1.0.2u, with patches applied to address CVE-2020-1971 and CVE-2022-0778. *[FBX-23102]*

# **WatchGuard IPSec Mobile VPN Client for Windows (v15.04)**

- This release of the IPSec Mobile VPN Client for Windows supports these operating system versions:
	- Windows 11, 64-bit (up to and including version 21H2)
	- Windows 10, 64-bit (up to and including version  $21H2$ )
- The modem, xDSL, and ext. dialer connection mediums are no longer available in the client.
- This version of the NCP client invokes Microsoft Edge to log in to a hotspot. To use this feature, Windows must have WebView2 Runtime version 94.0.992.31 or higher installed (https://developer.microsoft.com/en-us/microsoft-edge/webview2/#download-section).
- You can now import up to 250 IPv4 and IPv6 split tunneling configurations to the client through the INI file.
- You can use a new split DNS parameter (DomainInTunnel) in the INI file to configure the targeted redirection of DNS requests into the VPN tunnel. Specify the domain names to resolve, separated by commas (maximum length 1023 characters):
	- google.com uses all domains that contain google.com. Example: www.testgoogle.com
	- <sup>l</sup> .google.com uses all domains that contain .google.com. Example: news.google.com
	- news.google.com uses all domains that contain news.google.com
- The Windows registry now includes enhanced VPN status information. Previously, the Computer \HKEY\_LOCAL\_MACHINE\SOFTWARE\WOW6432Node\NCP engineering GmbH\NCP RWS\GA\6.0 registry entry showed client connection status in the SecClCsi parameter (0 = not connected,  $1$  = connected). The client now saves additional states ( $0$  = connection is disconnected,  $1$  $=$  connection is being established,  $2 =$  connection has been successfully established,  $3 =$  Internet connection is interrupted, VPN connection is on hold) in the ConnectState parameter in these Windows registry entries:
	- HKEY\_LOCAL\_MACHINE\SOFTWARE\NCP engineering GmbH\NCP Secure Client
	- HKEY\_LOCAL\_MACHINE\SOFTWARE\WOW6432Node\NCP engineering GmbH\NCP Secure **Client**
- The ncp.db file no longer becomes unusable during operation or causes the client to lose its license.
- The Network Location Awareness feature in Windows is not available when the client firewall is activated. To use Network Location Awareness, configure a client firewall rule **Allow all network traffic bidirectionally** and set the RegDw "WscIntegration"=0 parameter in the HKEY\_LOCAL\_ MACHINE\SYSTEM\CurrentControlSet\Services\ncprwsnt registry entry. The default value of this parameter is 1.
- <sup>l</sup> When you use Hyper-V functionality, the Wi-Fi adapter is no longer deactivated when the **Disable Wi-Fi when LAN cable is connected** option is enabled.
- This release resolves an issue where you could select the NCP credential provider to unlock a locked Windows workstation.
- This release resolves an issue where, if the Windows certificate store contained certificates with an identical issuer and subject, the client sometimes used the wrong expired certificate and showed the message *Unable to get issuer certificate*.
- <sup>l</sup> The default value of the **Check for friendly networks periodically** FND option has changed from 0 seconds to 3600 seconds.
- This release resolves a write access issue that sometimes caused incomplete log files.
- After installation and before the computer restarts, the network connection no longer disconnects. In addition, this release removes the Repair Program function from the MSI installer.
- This release resolves connection problems with IPv6 after the computer is in a standby state.
- The installer now uses the Microsoft certutil.exe file instead of certmgr.exe to install the NCP manufacturer certificate, which resolves an issue where the certificate was recognized as not signed.
- Certificate selection is improved and only valid certificates are now imported.
- This release resolves an issue with the ESP header for IPv6.
- The client user interface now prevents the activation of blocked buttons and related features by some tools.
- This release resolves an issue when establishing a VPN Path Finder connection with IPv6.
- This release improves FND compatibility with network switches.
- The establishment of the VPN tunnel with IKEv2 and EAP no longer takes an unusually long time in some circumstances.
- This release improves VPN bypass compatibility with Microsoft Teams.

# **WatchGuard IPSec Mobile VPN Client for macOS (v4.61)**

- This release of the IPSec Mobile VPN Client for macOS supports these operating system versions on hardware with an Apple M1 chip or Intel CPU:
	- macOS 12 Monterey
	- macOS 11 Big Sur
- This version of the client does not include firewall functionality.
- This release resolves an issue where the client sometimes did not execute all split tunneling entries correctly.
- This release improves IKEv1 rekeying with third-party gateways.

## **Downloading Software**

You can download software from the [WatchGuard](https://software.watchguard.com/) Software Downloads Center.

There are several software files available for download with this release. See the descriptions below so you know what software packages you will need for your upgrade.

#### **WatchGuard System Manager**

With this software package you can install WSM and the WatchGuard Server Center software:

WSM\_12\_8\_1.exe — Use this file to install WSM v12.8.1 or to upgrade WatchGuard System Manager from an earlier version.

#### **Fireware OS**

If your Firebox runs Fireware v11.10 or later, you can upgrade the Fireware OS on your Firebox automatically from the Fireware Web UI **System > Upgrade OS** page.

If you prefer to upgrade from Policy Manager, or from an earlier version of Fireware, you can use download the Fireware OS image for your Firebox or XTM device. Use the .exe file if you want to install or upgrade the OS using WSM. Use the .zip file if you want to install or upgrade the OS manually using Fireware Web UI. Use the .ova or .vhd file to deploy a new XTMv device.

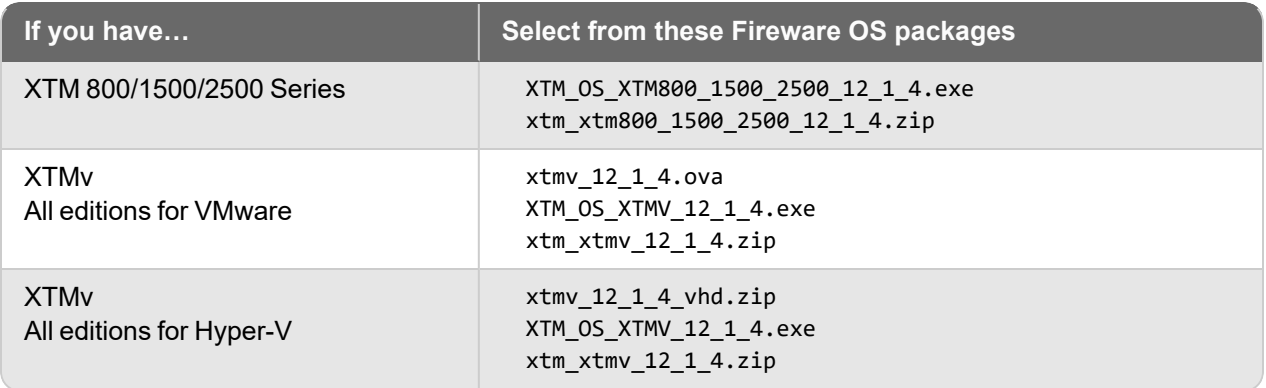

#### **Additional Firebox Software**

The files in the list below are not directly used by the Firebox or for Firebox management, but are necessary for key features to work. In most cases, the file name includes the Fireware version that was current at the time of release.

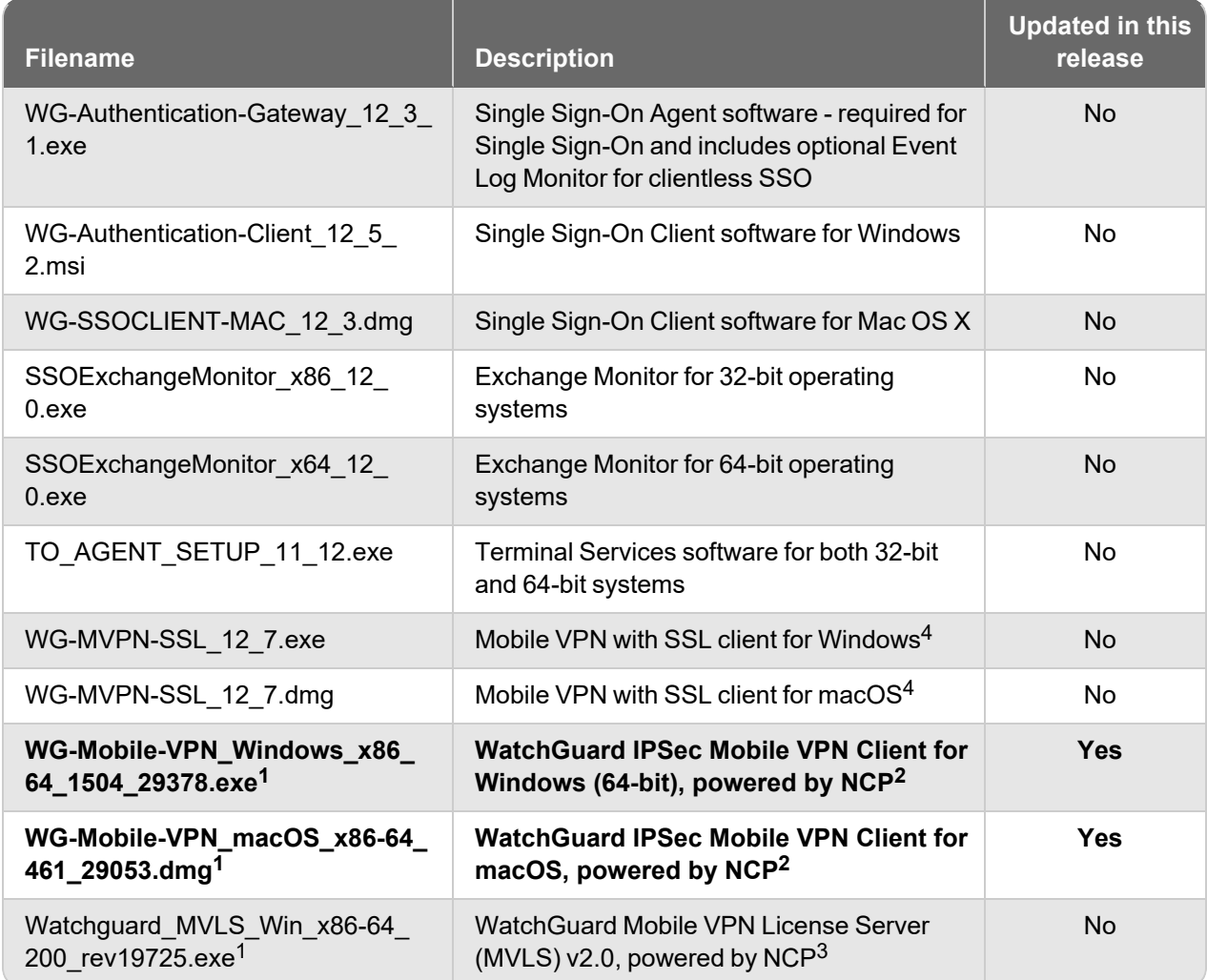

<sup>1</sup>*This version number in this file name does not match any Fireware version number.*

 $2$ There is a license required for this premium client, with a 30-day free trial available with download.

<sup>3</sup>Click [here](http://www.watchguard.com/mobilevpn-activation/) for more information about MVLS. If you have a VPN bundle ID for macOS, it must be updated on the license server to support the macOS 3.00 or later client. To update your bundle ID, contact WatchGuard *Customer Support. Make sure to have your existing bundle ID available to expedite the update. <sup>4</sup>Not supported on ARM processor architecture.*

# **Upgrade to Fireware v12.1.4**

Important Information about the upgrade process:

- We recommend you use Fireware Web UI to upgrade to Fireware v12.x. You can also use Policy Manager if you prefer.
- We strongly recommend that you save a local copy of your Firebox configuration and create a Firebox backup image before you upgrade.
- If you use WatchGuard System Manager (WSM), make sure your WSM version is equal to or higher than the version of Fireware OS installed on your Firebox and the version of WSM installed on your Management Server. Also, make sure to upgrade WSM *before* you upgrade the version of Fireware OS on your Firebox.

#### **Back Up Your WatchGuard Servers**

It is not usually necessary to uninstall your previous v11.x or v12.x server or client software when you upgrade to WSM v12.x. You can install the v12.x server and client software on top of your existing installation to upgrade your WatchGuard software components. We do, however, strongly recommend that you back up your WatchGuard Servers (for example, your WatchGuard Management Server) to a safe location before you upgrade. You will need these backup files if you ever want to downgrade.

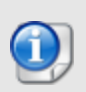

You cannot restore a WatchGuard Server backup file created with WatchGuard System Manager v12.x to a v11.x installation. Make sure to retain your older server backup files when you upgrade to v12.0 or later in case you want to downgrade in the future.

To back up your Management Server configuration, from the computer where you installed the Management Server:

- 1. From WatchGuard Server Center, select **Backup/Restore Management Server**. *The WatchGuard Server Center Backup/Restore Wizard starts*.
- 2. Click **Next**. *The Select an action screen appears.*
- 3. Select **Back up settings**.
- 4. Click **Next**.
	- *The Specify a backup file screen appears.*
- 5. Click **Browse** to select a location for the backup file. Make sure you save the configuration file to a location you can access later to restore the configuration.
- 6. Click **Next**. *The WatchGuard Server Center Backup/Restore Wizard is complete screen appears.*
- 7. Click **Finish** to exit the wizard.

#### **Upgrade to Fireware v12.1.4 from Web UI**

If your Firebox is running Fireware v11.10 or later, you can upgrade the Fireware OS on your Firebox automatically from the **System > Upgrade OS** page. If your Firebox is running v11.9.x or earlier, use these steps to upgrade:

- 1. Before you begin, save a local copy of your configuration file.
- 2. Go to **System > Backup Image** or use the USB Backup feature to back up your current device image.

3. On your management computer, launch the OS software file you downloaded from the WatchGuard Software Downloads page.

If you use the Windows-based installer on a computer with a Windows 64-bit operating system, this installation extracts an upgrade file called *[product series]\_[product code].sysa-dl* to the default location of C:\Program Files(x86)\Common Files\WatchGuard\resources\FirewareXTM\12.1.4\ [model] or [model][product\_code].

On a computer with a Windows 32-bit operating system, the path is: C:\Program Files\Common Files\WatchGuard\resources\FirewareXTM\12.1.4

- 4. Connect to your Firebox with the Web UI and select **System > Upgrade OS**.
- 5. Browse to the location of the *[product series]\_[product code].sysa-dl* from Step 2 and click **Upgrade**.

#### **Upgrade to Fireware v12.1.4 from WSM/Policy Manager**

- 1. Before you begin, save a local copy of your configuration file.
- 2. Select **File > Backup** or use the USB Backup feature to back up your current device image.
- 3. On a management computer running a Windows 64-bit operating system, launch the OS executable file you downloaded from the WatchGuard Portal. This installation extracts an upgrade file called *[Firebox or xtm series]\_[product code].sysa-dl* to the default location of C:\Program Files (x86)\Common files\WatchGuard\resources\FirewareXTM\12.1.4\[model] or [model][product\_code]. On a computer with a Windows 32-bit operating system, the path is: C:\Program Files\Common Files\WatchGuard\resources\FirewareXTM\12.1.4.
- 4. Install and open WatchGuard System Manager. Connect to your Firebox and launch Policy Manager.
- 5. From Policy Manager, select **File > Upgrade**. When prompted, browse to and select the *[product series]\_[product code].sysa-dl* file from Step 2.

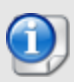

If you like to make updates to your Firebox configuration from a saved configuration file, make sure you open the configuration from the Firebox and save it to a new file after you upgrade. This is to make sure that you do not overwrite any configuration changes that were made as part of the upgrade

Before you upgrade to Fireware v12.x, your Firebox must be running:

- Fireware XTM v11.7.5
- Fireware XTM v11.8.4
- Fireware XTM v11.9 or higher

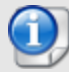

If you try to upgrade from Policy Manager and your Firebox is running an unsupported version, the upgrade is prevented.

If you try to schedule an OS update of managed devices through a Management Server, the upgrade is also prevented.

If you use the Fireware Web UI to upgrade your device, you see a warning, but it is possible to continue so you must make sure your Firebox is running v11.7.5, v11.8.4, or v11.9.x, or v11.10.x before you upgrade to Fireware v12.x or your Firebox will be reset to a default state.

# **Update Access Points**

All AP firmware is managed by the Gateway Wireless Controller on your Firebox. The Gateway Wireless Controller automatically checks for new AP firmware updates and enables you to download the firmware directly from WatchGuard servers.

As of Fireware v12.1.4, the AP firmware versions available to download from the Firebox are:

- AP120, AP320, AP322: 8.8.3-12 and higher
- AP125, AP325, AP420: 10.0.0-124 and higher

These are the minimum versions required for Fireboxes that support system integrity checks introduced in Fireware v12.1.3 Update 8 and higher.

### **AP Firmware Upgrade**

To manage AP firmware and download the latest AP firmware to your Firebox:

- <sup>n</sup> From Fireware Web UI, select **Dashboard > Gateway Wireless Controller**. From the **Summary** tab, click **Manage Firmware**.
- <sup>n</sup> From Firebox System Manager, select the **Gateway Wireless Controller** tab, then click **Manage Firmware.**

If you have enabled automatic AP firmware updates in Gateway Wireless Controller, your APs are automatically updated between midnight and 4:00am local time.

To manually update firmware on your APs:

- 1. On the **Access Points** tab, select one or more APs.
- 2. From the **Actions** drop-down list, click **Upgrade**.
- 3. Click **Yes** to confirm that you want to upgrade the AP.

### **Important Steps for Upgrades from Fireware 12.0 or Lower**

If you have not previously upgraded to Fireware 12.0.1 or higher and the latest AP firmware, you must perform these steps:

- 1. Make sure all your APs are online. You can check AP status from Fireware Web UI in **Dashboard > Gateway Wireless Controller** on the **Access Points** tab, or from Firebox System Manager, select the **Gateway Wireless Controller** tab.
- 2. Make sure you are not using insecure default AP passphrases such as **wgwap** or **watchguard**. Your current AP passphrase must be secure and at least 8 characters in length. You can change your AP passphrase in **Network > Gateway Wireless Controller > Settings**.

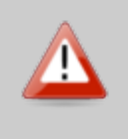

If you do not have a secure passphrase correctly configured before the upgrade, you will lose the management connection with your deployed APs. If this occurs, you must physically reset the APs to factory default settings to be able to manage the APs from Gateway Wireless Controller.

Depending on the version of Fireware you are upgrading from, you may need to mark APs as trusted after the upgrade to Fireware v12.0.1 or higher. You can mark APs as trusted from Fireware Web UI in **Dashboard > Gateway Wireless Controller** on the **Access Points** tab, or from Firebox System Manager, select the **Gateway Wireless Controller** tab.

### **Upgrade your FireCluster to Fireware v12.1.4**

You can upgrade Fireware OS for a FireCluster from Policy Manager or Fireware Web UI. To upgrade a FireCluster from Fireware v11.10.x or lower, we recommend you use Policy Manager.

As part of the upgrade process, each cluster member reboots and rejoins the cluster. Because the cluster cannot do load balancing while a cluster member reboot is in progress, we recommend you upgrade an active/active cluster at a time when the network traffic is lightest.

For information on how to upgrade your FireCluster, see this Help [topic.](https://www.watchguard.com/help/docs/help-center/en-US/Content/en-US/Fireware/ha/cluster_upgrade_sw_wsm.html)

Before you upgrade to Fireware v11.11 or higher, your Firebox must be running:

- Fireware XTM v11.7.5
- Fireware XTM v11.8.4
- Fireware XTM v11.9 or higher

If you try to upgrade from Policy Manager and your Firebox is running an unsupported version, the upgrade is prevented.

If you try to schedule an OS update of managed devices through a Management Server, the upgrade is also prevented.

If you use the Fireware Web UI to upgrade your device, you see a warning, but it is possible to continue so you must make sure your Firebox is running v11.7.5, v11.8.4, or v11.9.x before you upgrade to Fireware v11.11.x or higher or your Firebox will be reset to a default state.

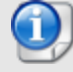

# **Fireware 12.1.4 Operating System Compatibility Matrix**

#### *Last reviewed 23 June 2022*

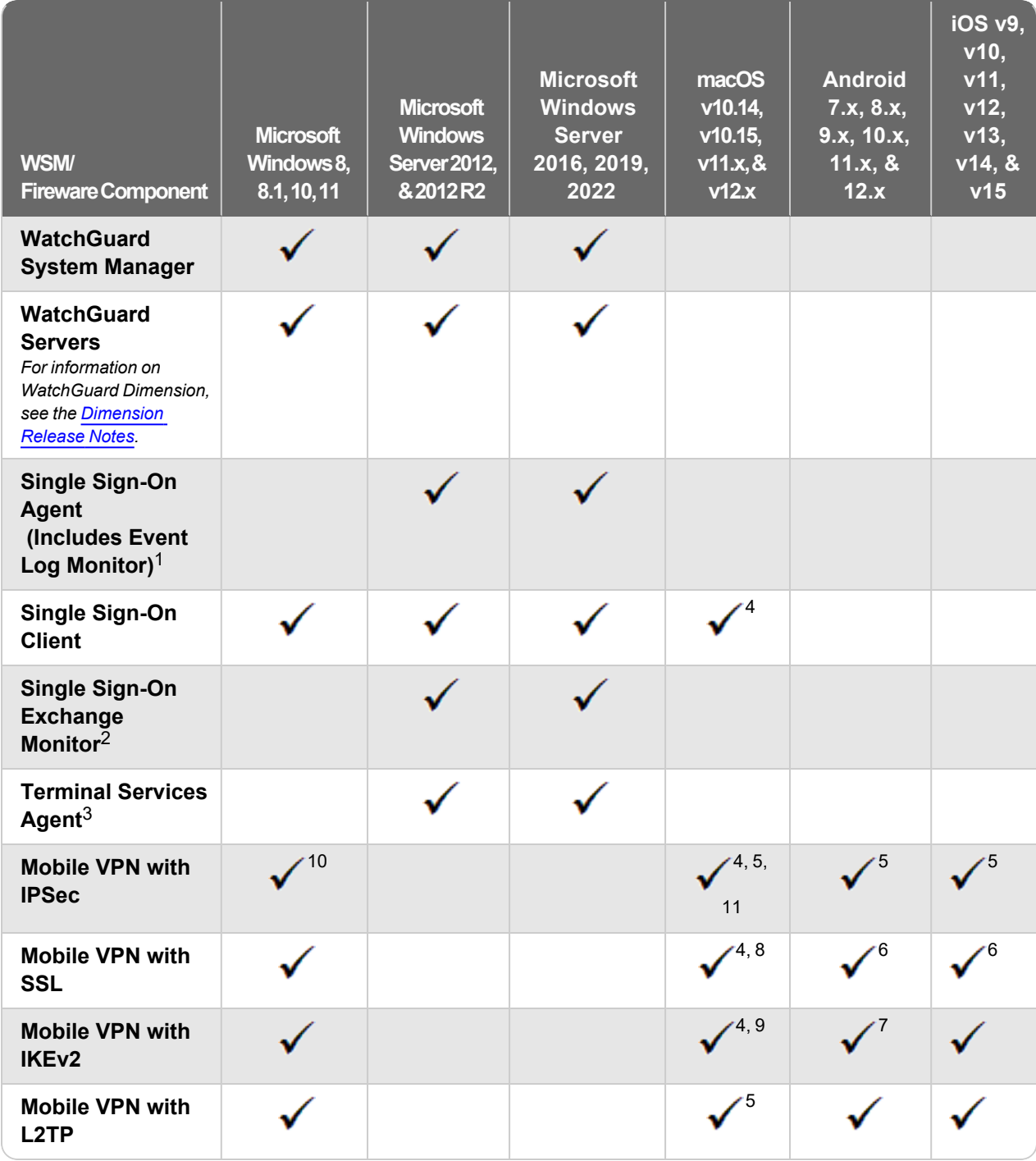

*Notes about Microsoft Windows support:*

- <sup>l</sup> *Windows 8.x support does not include Windows RT.*
- <sup>l</sup> *Documentation might include references and examples for Windows OS versions that are no longer supported. This is provided to assist users with those OS versions, but we cannot guarantee compatibility.*

*The following browsers are supported for both Fireware Web UI and WebCenter (Javascript required):*

- $\cdot$  *IE* 11
- Microsoft **Edge42**
- <sup>l</sup> *Firefox v82*
- <sup>l</sup> *Safari 13*
- <sup>l</sup> *Safari iOS 14*
- <sup>l</sup> *Safari (macOS Catalina)*
- <sup>l</sup> *Safari (macOS Big Sur)*
- <sup>l</sup> *Chrome v86*

*<sup>1</sup>The Server Core installation option is supported for Windows Server 2016.*

*<sup>2</sup>Microsoft Exchange Server 2010 SP3 and Microsoft Exchange Server 2013 is supported if you install Windows Server 2012 or 2012 R2 and .NET Framework 3.5.*

*<sup>3</sup>Terminal Services support with manual or Single Sign-On authentication operates in a Microsoft Terminal Services or Citrix XenApp 6.0, 6.5, 7.6, or 7.12 environment.*

*<sup>4</sup>To learn more about client support for macOS Catalina, see macOS Catalina 10.15 software [compatibility.](https://techsearch.watchguard.com/KB/WGKnowledgeBase?lang=en_US&SFDCID=kA10H000000g2kMSAQ&type=Article)* To learn more about client support for macOS Big Sur 11.x, see macOS Big Sur 11.x software [compatibility](https://techsearch.watchguard.com/KB?type=Article&SFDCID=kA10H000000bpyhSAA&lang=en_US). *To learn more about client support for macOS Monterey 12.x, see macOS [Monterey](https://techsearch.watchguard.com/KB?type=Article&SFDCID=kA16S000000SNNNSA4&lang=en_US) 12.x software [compatibility](https://techsearch.watchguard.com/KB?type=Article&SFDCID=kA16S000000SNNNSA4&lang=en_US).*

*<sup>5</sup>Native (Cisco) IPSec client is supported for all recent versions of macOS and iOS.*

*<sup>6</sup>OpenVPN is supported for all recent versions of Android and iOS.*

*<sup>7</sup>StrongSwan is supported for all recent versions of Android.*

 $^8$ In macOS 10.15 (Catalina) or higher, you must install v12.5.2 or higher of the WatchGuard Mobile VPN with *SSL client.*

 $9$ In macOS 12.x (Monterey) you must manually update the authentication settings after you install the Mobile *VPN with IKEv2 client profile. For more information, see this KB [article.](https://techsearch.watchguard.com/KB?type=Known%20Issues&SFDCID=kA16S000000SNbPSAW&lang=en_US)*

*<sup>10</sup> Mobile VPN with IPSec NCP client for Windows (version 15.04 build 29378) supports Windows 10 and Windows 11 only.*

<sup>11</sup> Mobile VPN with IPSec NCP client for macOS (version 4.61 build 29053) supports macOS Big Sur 11.x or *higher only.*

### **Authentication Support**

This table gives you a quick view of the types of authentication servers supported by key features of Fireware. Using an authentication server gives you the ability to configure user and group-based firewall and VPN policies in your Firebox or XTM device configuration. With each type of third-party authentication server supported, you can specify a backup server IP address for failover.

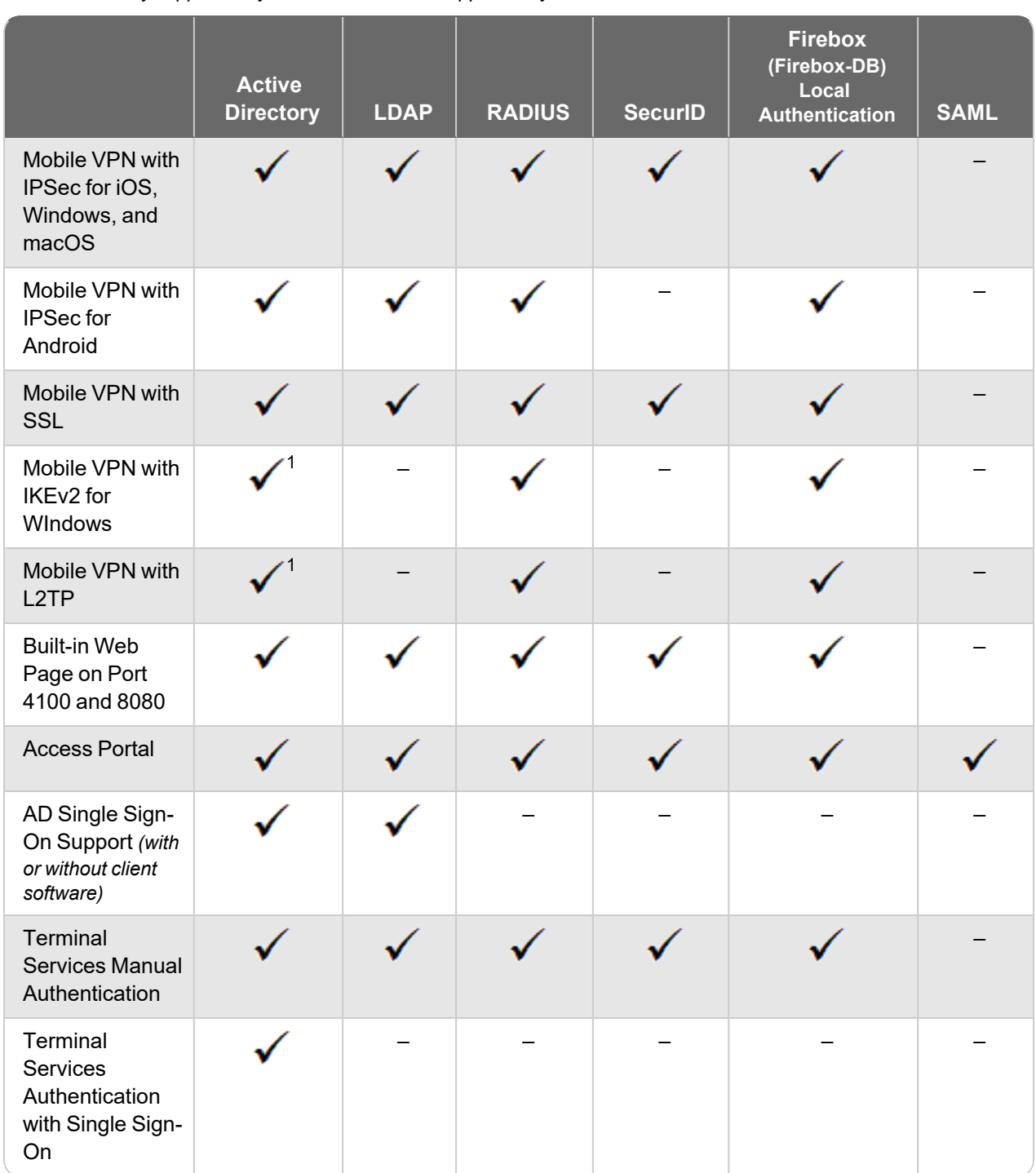

# *Fully supported by WatchGuard* - *Not supported by WatchGuard*

*<sup>1</sup> Active Directory authentication methods are supported only through a RADIUS server.*

### **System Requirements**

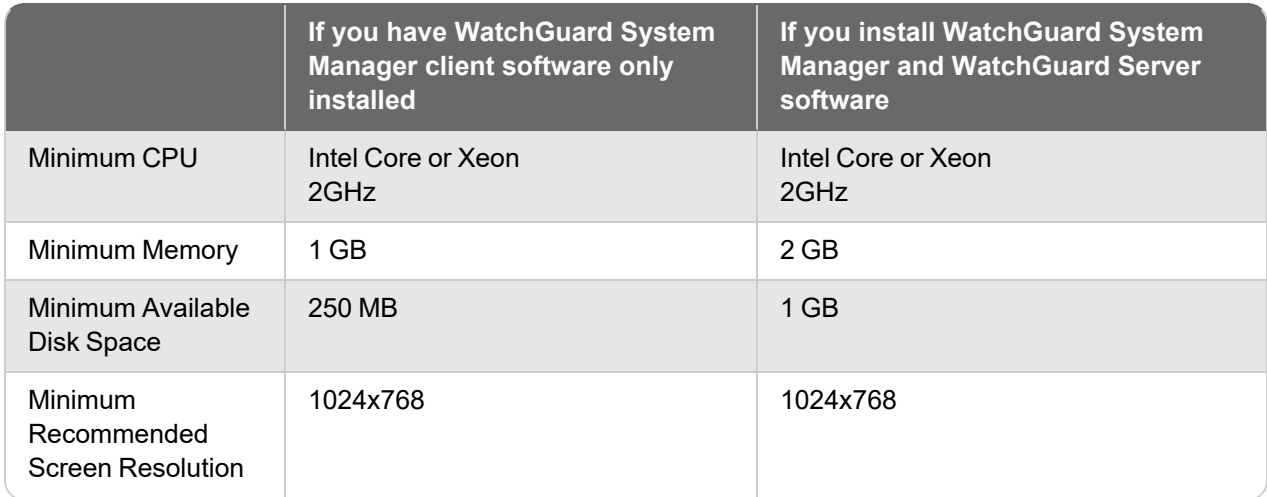

### **FireboxV System Requirements**

With support for installation in both VMware and a Hyper-V environments, a WatchGuard FireboxV virtual machine can run on a VMware ESXi 5.5, 6.0, or 6.5 host, or on Windows Server 2012 R2 2016, or 2019, or Hyper-V Server 2012 R2, 2016, or 2019.

The hardware requirements for FireboxV are the same as for the hypervisor environment it runs in.

Each FireboxV virtual machine requires 5 GB of disk space. CPU and memory requirements vary by model:

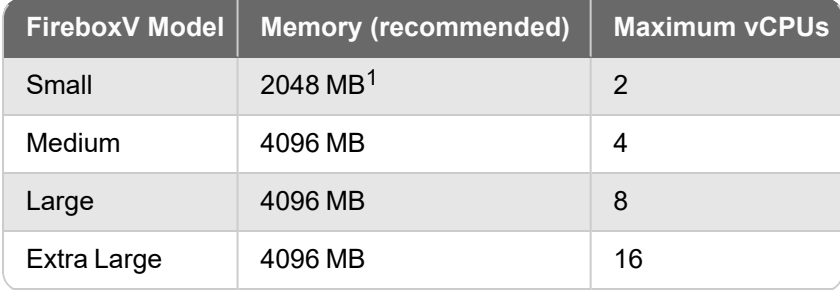

*<sup>1</sup> 4096 MB is required to enable IntelligentAV.*

## **Downgrade Instructions**

You cannot downgrade an XTM 25, 26, 33, 330, 515, 525, 535, 545, 810, 820, 830, 850, 860, 870, 1050, 1520, 1525, 2050, 2520, or XTMv device to a Fireware version lower than Fireware v12.1.3 Update 8.

### **Downgrade from WSM v12.x to earlier WSM v12.x**

If you want to revert to an earlier version of WSM, you must uninstall your current WSM version. When you uninstall, choose **Yes** when the uninstaller asks if you want to delete server configuration and data files. After the server configuration and data files are deleted, you must restore the data and server configuration files you backed up before you upgraded to your current WSM version. .

Next, install the same version of WSM that you used before you upgraded. The installer should detect your existing server configuration and try to restart your servers from the **Finish** dialog box. If you use a WatchGuard Management Server, use WatchGuard Server Center to restore the backup Management Server configuration you created before you first upgraded the current version. Verify that all WatchGuard servers are running.

### **Downgrade from Fireware v12.1.4 to earlier Fireware v12.x**

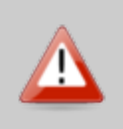

If you use the Fireware Web UI or CLI to downgrade from Fireware v12.1.4 to an earlier version, the downgrade process resets the network and security settings on your device to their factory-default settings. The downgrade process does not change the device passphrases and does not remove the feature keys and certificates.

If you want to downgrade from Fireware v12.1.4 to an earlier version of Fireware, the recommended method is to use a backup image that you created before the upgrade to Fireware v12.1.4. With a backup image, you can either:

- $\bullet$  Restore the full backup image you created when you upgraded to Fireware v12.1.4 to complete the downgrade; or
- Use the USB backup file you created before the upgrade as your auto-restore image, and then boot into recovery mode with the USB drive plugged in to your device. This is not an option for XTMv users.

See *[Fireware](http://www.watchguard.com/help/docs/help-center/en-US/Content/en-US/Fireware/installation/version_downgrade_xtm_c.html) Help* for more information about these downgrade procedures, and information about how to downgrade if you do not have a backup image.

### **Downgrade Restrictions**

See this [Knowledge](https://watchguardsupport.force.com/publicKB?type=KBArticle&SFDCID=kA2F0000000QC8oKAG&lang=en_US) Base article for a list of downgrade restrictions.

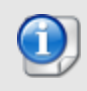

When you downgrade the Fireware OS on your Firebox or XTM device, the firmware on any paired AP devices is not automatically downgraded. We recommend that you reset the AP device to its factory-default settings to make sure that it can be managed by the older version of Fireware OS.

# **Technical Assistance**

For technical assistance, contact WatchGuard Technical Support by telephone or log in to the WatchGuard Portal on the Web at <https://www.watchguard.com/wgrd-support/overview>. When you contact Technical Support, you must supply your registered Product Serial Number or Partner ID.

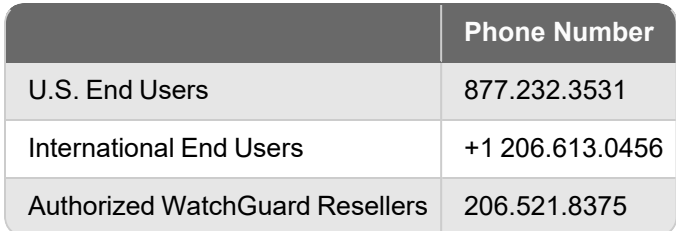

# **Localization**

This release includes localization updates for the management user interfaces (WSM application suite and Web UI) current as of Fireware v12.0. UI changes introduced since v12.0 may remain in English. Supported languages are:

- French (France)
- Japanese
- Spanish (Latin American)

Note that most data input must still be made using standard ASCII characters. You can use non-ASCII characters in some areas of the UI, including:

- Proxy deny message
- Wireless hotspot title, terms and conditions, and message
- WatchGuard Server Center users, groups, and role names

Any data returned from the device operating system (e.g. log data) is displayed in English only. Additionally, all items in the Web UI System Status menu and any software components provided by third-party companies remain in English.

#### **Fireware Web UI**

The Web UI will launch in the language you have set in your web browser by default.

#### **WatchGuard System Manager**

When you install WSM, you can choose what language packs you want to install. The language displayed in WSM will match the language you select in your Microsoft Windows environment. For example, if you use Windows 7 and want to use WSM in Japanese, go to Control Panel > Regions and Languages and select Japanese on the Keyboards and Languages tab as your Display Language.

#### **Dimension, WebCenter, Quarantine Web UI, and Wireless Hotspot**

These web pages automatically display in whatever language preference you have set in your web browser.

#### **Documentation**

Localization updates are not yet available for *Fireware Help.*